# **UBND TỈNH BẮC NINH TRƯỜNG CAO ĐẲNG CÔNG NGHIỆP BẮC NINH**

# **GIÁO TRÌNH VẼ VÀ THIẾT KẾ CƠ KHÍ CƠ BẢN**

*(Luu hành nội bộ)*

**Bắc Ninh, năm 2017**

# **TUYÊN BỐ BẢN QUYỀN**

Giáo trình này sử dụng làm tài liệu giảng dạy nội bộ trong Khoa Công nghệ Cơ khí - Trường Cao đẳng Công nghiệp Bắc Ninh

Trường Cao đẳng Công nghiệp Bắc Ninh không sử dụng và không cho phép bất kỳ cá nhân hay tổ chức nào sử dụng giáo trình này với mục đích kinh doanh.

Mọi trích dẫn, sử dụng giáo trình này với mục đích khác hay ở nơi khác đều phải được sự đồng ý bằng văn bản của Trường Cao đẳng Công nghiệp Bắc Ninh.

# **LỜI GIỚI THIỆU**

Trong những năm qua, dạy nghề đã có những bước tiến vượt bậc cả về số lượng và chất lượng, nhằm thực hiện nhiệm vụ đào tạo nguồn nhân lực kỹ thuật trực tiếp đáp ứng nhu cầu xã hội. Cùng với sự phát triển của khoa học công nghệ trên thế giới, lĩnh vực cơ khí chế tạo nói chung và ngành cắt gọt kim loại nói riêng ở Việt Nam đã có những bước phát triển đáng kể.

Chương trình khung quốc gia nghề cắt gọt kim loại đã được xây dựng trên cơ sở phân tích nghề, phần kỹ thuật nghề được kết cấu theo các môđun. Để tạo điều kiện thuận lợi cho các cơ sở dạy nghề trong quá trình thực hiện, việc biên soạn giáo trình kỹ thuật nghề theo theo các môđun đào tạo nghề là cấp thiết hiện nay.

Mô đun Vẽ và thiết kế cơ khí cơ bản là mô đun đào tạo nghề được biên soạn theo hình thức tích hợp lý thuyết và thực hành. Trong quá trình thực hiện, nhóm biên soạn đã tham khảo nhiều tài liệu nguội cơ bản trong và ngoài nước, kết hợp với kinh nghiệm trong thực tế sản xuất.

Mặc dù có rất nhiều cố gắng, nhưng không tránh khỏi những khiếm khuyết, rất mong nhận được sự đóng góp ý kiến của độc giả để giáo trình được hoàn thiện hơn.

 *Xin chân thành cảm ơn!*

Bắc Ninh, ngày tháng năm 2017 **Tham gia biên soạn Các Giáo viên khoa CN Cơ khí**

# **Bài 1: Tổng quan, làm quen với giao diện phần mềm**

*Mục tiêu bài học:*

- + Cài đặt được phần mềm thiết kế;
- $+$  Thiết lâp được môi trường làm việc trong phần mềm;
- + Trình bày được cách lưu trữ và chuyển đổi dữ liệu.

# **1. Cài đặt và tìm hiểu tính năng củaphần mềm**

Autodesk Inventor là phần mềm thiết kế cơ khí 3D nó gồm các công cụ để thiết kế các vật thể 3D,quản lý các thông tin,cộng tác và các hỗ trợ kỹ thuật.

# *1.1. Tiện ích tạo mô hình*

Không giống như các công cụ tạo mô hình solid truyền thống khác, Autodesk Inventor được phát triển chuyên cho thiết kế cơ khí. Nó cung cấp những công cụ thuận tiện cho thiết kế mô hình chi tiết.

- **Derived Parts:** Tạo một chi tiết dẫn xuất từ một chi tiết khác. Dùng Derived Parts để khảo sát các bản thiết kế hay các quá trình sản xuất khác nhau. Xem chương, 4 "Mô hình chi tiết".

- **Solid modeling:** Tạo các đối tượng hình học phức hợp bằng khả năng tạo mô hình lai, tích hợp các bề mặt với các Solid. Autodesk Inventor sử dụng công cụ mô hình hóa hình học mới nhất ACIS<sup>TM</sup>. Xem chương 4, "Mô hình chi tiết".

- **Sheet Metal:** Tạo các đối tượng và chi tiết từ kim loại tấm bằng cách sử dụng các công cụ tạo mô hình chi tiết và các công cụ chuyên cho thiết kế chi tiết từ kim loại tấm, như uốn (Bend), viền mép (Hem), gờ (Flange), mẫu phẳng (flat pattern). Xem chương 6 "Thiết kế chi tiết từ kim loại tấm".

- **Adaptive Layout:** Dùng các Work Feature (mặt, trục, điểm) để lắp các "chi tiết" 2D với nhau. Nó có thể được dùng để khảo sát và hợp lý hóa cụm lắp trước khi chính thức chuyển thành mô hình 3D. Xem chương 7 "Lắp ráp".

- **Adaptive parts and assemblies:** Tạo các chi tiết và các mối lắp thích nghi. Chi tiết thích nghi có thể thay đổi theo chi tiết khác. Ta có thể chỉnh sửa các chi tiết ở bất kỳ vị trí nào trên mô hình và theo bất kỳ thứ tự nào chứ không nhất thiết phải theo thứ tự tạo lập ban đầu. Xem chương 7 "Lắp ráp".

- **Design Elements:** Truy cập và lưu trữ các đối tượng trong một Catalog điện tử để có thể sử dụng lại được. Có thể định vị, chỉnh sửa chúng. Xem chương 8 "Các phần tử thiết kế".

- **Collaborative engineering:** Môi trường cho nhóm có nhiều người cùng làm việc với một cụm lắp. Nó cho phép giảm thời gian thiết kế mà không cần hạn chế năng lực làm việc của mỗi cá nhân. Xem chương 11 "Hợp tác thiết kế".

# *1.2. Tiện ích quản lý thông tin*

Tạo mô hình mới chỉ là bắt đầu quá trình thiết kế. Autodesk Inventor còn cung cấp các công cụ giao tiếp hiệu quả.

- **Projects:** Duy trì sự liên kết giữa các files. Tổ chức các files trước khi thiết kế, sao cho Autodesk Inventor xác định đường dẫn của các files và có thể tham chiếu đến các file đó và các file mà chúng tham chiếu đến. Xem chương 11 "File đề án".

- **Quản lý bản vẽ:** Cho phép tạo các bản vẽ nhờ các công cụ đơn giản hóa quá trình. Các bản vẽ được tạo và quản lý theo các tiêu chuẩn ANSI, BSI, DIN, GB, ISO, JIS , kể cả các tiêu chuẩn riêng của hãng. Xem chương 10 "Bản vẽ".

- **Design Assistant:** Tìm kiếm chi tiết theo các thuộc tính như: mã số chi tiết, vật liệu,… Tạo báo biểu trong và ngoài môi trường Autodesk Inventor. Xem chương 11 "Hợp tác thiết kế".

- **Engineer's Notebook:** Truy cập và ghi chú thông tin thiết kế và gắn với các đối tượng, cho phép lưu giữ thông tin về quá trình thiết kế. Xem chương 11 "Hợp tác thiết kế".

# *1.3. Hệ thống hỗ trợ người dùng*

Autodesk Inventor có một hệ thống hỗ trợ người dùng phong phú, tiện lợi và hiệu quả. Hệ thống này được nhúng trực tiếp trong Autodesk Inventor, giúp cho việc truy cập nhanh chóng. Chúng gồm:

- **- Hệ thống hỗ trợ người dùng (Design Support System - DSS):** Một hệ thống lớn, cho phép đạt được "day-one productivity" trong thiết kế.
- **- Web:** Từ DSS có thể liên kết với Autodesk Point A và RedSpark để tìm thông tin bổ sung trên Web, liên kết với Site của các nhà cung cấp,...
- **- Autodesk Online:** Download phiên bản cập nhật của Autodesk Inventor và tìm thông tin về sản phẩm, hỗ trợ kỹ thuật và các thông tin khác.

# **2. Khởi động**

Click vào biểu tượng Autodesk Inventor **D<sub>rog</sub> ngoài** màn hình destop. sau đó click vào NEW (Ctrl+N) để tạo file làm việc mới và lựa chọn các loại file cần thiết.

Autodesk Inventor cung cấp các mẫu cho 4 kiểu file trong Autodesk Inventor: Part, Assembly, Presentation và Drawing. Các file Part cũng có thể được sử dụng cho các Catalog và các chi tiết từ kim loại tấm (Sheet Metal).

Phần mở rộng và biểu tượng của của các file này được mô tả như dưới đây.

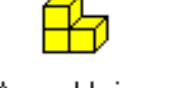

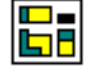

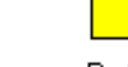

Assembly.iam

Drawing.idw

Part.ipt

Presentation.ipn

Mẫu cho các kiểu file khác nhau này nằm trong hộp thoại của Autodesk Inventor, nó được hiển thị khi ta kích chuột vào tuỳ chọn để mở một file mới. Các thẻ Default, English và Metric chứa đựng các mẫu file với đơn vị đo và tiêu chuẩn vẽ tương ứng. Đơn vị đo và tiêu chuẩn dùng trong mẫu Default được chọn khi cài đặt Autodesk Inventor.

# **3. Tìm hiểu Menu màn hình và cách lưu trữ và chuyển đổi dữ liệu.**

Có thể nhập các file dạng SAT, STEP và các file AutoCAD, Mechanical Desktop để dùng trong Autodesk Inventor. Ta cũng có thể ghi các file Part và file Assembly trong Autodesk Inventor thành một vài dạng file khác. Có thể ghi các file bản vẽ của Autodesk Inventor như là các file DXF hoặc các file(DWG) của AutoCAD.

*Ghi chú: Các file Mechanical Desktop có thể được liên kết tới các cụm lắp mà không cần nhập vào môi trường Autodesk Inventor.* 

# *3.1. Các file AutoCAD:*

Có thể nhập một bản vẽ AutoCAD (.dwg) thành một phác thảo của chi tiết, một bản vẽ, hoặc một bản vẽ phác thảo. Ta cũng có thể xuất một bản vẽ của Autodesk Inventor thành một bản vẽ của AutoCAD và có thể chỉnh sửa được.

- **Nhập bản vẽ AutoCAD (.dwg) thành một sketch:** Mở Autodesk Inventor part file hoặc drawing file và kích hoạt chế độ sketch. Kích chuột vào *File->Open* sau đó chọn file bản vẽ AutoCAD (\*. dwg) từ danh sách các kiểu file (Files of Type list). Duyệt và chọn file sau đó kích chuột vào *Open.* Trong hộp thoại chọn *AutoCAD Drawing Data* sau đó chọn đơn vị đo thích hợp. Kích chuột vào nút  $\gg$  để chon thêm các tuỳ chọn cho nhập file và kích chuột vào *OK.* Công cụ chuyển đổi sẽ thực hiện chuyển các đối tượng (entity) từ mặt phẳng XY của không gian mô hình và đặt chúng trong môi trường sketch. Một vài đối tượng như splines không thể chuyển đổi được.

- **Nhập bản vẽ AutoCAD (\*.dwg) thành một bản vẽ trong Autodesk Inventor** : Mở Autodesk Inventor Drawing file. Chọn *File->Open* sau đó chọn file bản vẽ AutoCAD Drawing (\*. dwg) từ danh sách các kiểu file (Files of Type list). Duyệt và chọn file cần nhập, sau đó kích chuột vào *Open.*

- **Xuất dữ liệu ra môi trường AutoCAD:** Chọn *File -> Save Copy As* sau đó chọn AutoCAD Drawing (\*. dwg) từ *Save as Type list* (danh sách các dạng file ghi ra).. Nhập tên file và kích chuột vào *Option* để chọn các tuỳ chọn thích hợp khi ghi sau đó kích chuột vào *Save*. Công cụ chuyển đổi sẽ tạo ra một bản vẽ AutoCAD mới và chuyển toàn bộ vào chế độ paper space của file DWG. Nếu trong bản vẽ của Autodesk Inventor có nhiều Sheet thì mỗi sheet được ghi thành một file Dwg riêng. Các đối tượng được xuất ra dwg trở thành các đối tượng của AutoCAD, bao gồm cả các kích thước.

#### *3.2. Các file Mechanical Desktop:*

Autodesk Inventor có thể hiểu các chi tiết hoặc các cụm lắp trong Mechanical Desktop. Ta có thể nhập một file Mechanical Desktop dưới dạng một ACIS body hoặc là chuyển đổi hoàn toàn. Các feature mà được hỗ trợ trong Autodesk Inventor thì sẽ được nhận dạng. Các feature không được hỗ trợ trong Autodesk Inventor thì sẽ không được nhận dạng. Nếu Autodesk Inventor không thể nhận ra một feature thì nó sẽ bỏ qua feature đó đồng thời đưa ra thông báo trong Browser và hoàn thành việc nhận dạng.

- **Nhập một file Mechanical Desktop:** Chọn *File->Open* sau đó chọn *AutoCAD Drawing(\*.dwg)* từ danh sách các kiểu file. Duyệt và chọn file sau đó kích chuột

vào *Open.* Trong hộp thoại *Open DWG File* chọn tuỳ chọn *Mechanical Desktop Part/assembly* sau đó chọn đơn vị đo thích hợp. Kích chuột vào nút >> để lựa chọn thêm các tuỳ chọn khác cho việc nhập file. Kích chuột vào *OK* Autodesk Inventorsẽ chuyển đổi và mở một file Autodesk Inventor.

*Ghi chú: Để nhập dữ liệu mô hình từ các chi tiết hoặc các cụm lắp trong Mechanical Desktop thì Mechanical Desktop phải được cài đặt và đang chạy trên hệ thống.* 

#### *3.3. Các file SAT:*

Các file SAT chứa các solid không tham số. Chúng có thể là các Boolean solid hoặc những solid tham số với các mối quan hệ đã bị loại bỏ. Một SAT file có thể được dùng trong một cụm lắp. Có thể bỏ sung các feature tham số tới solid cơ sở.

- **Nhập một file SAT (\*.sat)**: Chọn *File -> Open* và sau đó chọn các SAT file từdanh sách dạng file ( File of Type list). Duyệt và chọn file sau đó kích chuột vào nút *Option* để đặt đơn vị đo cho file đó. Kích chuột vào *Open*, Autodesk Inventor sẽ chuyển đổi và mở file mới. Nếu một file SAT chứa một thực thể đơn thì nó sẽ xuất ra một file chi tiết Autodesk Inventor với một chi tiết đơn. Nếu file chứa đựng nhiều thực thể nó sẽ xuất ra một file lắp ráp có cụm lắp với nhiều chi tiết.

- **Để xuất ra một file SAT**: Chọn *File->Save Copy As* sau đó chọn SAT file từ danh sách các kiểu file (Save as Type list).

## *3.4. Các file STEP:*

Các file STEP là một định dạng chuẩn quốc tế được phát triển và khắc phục một vài hạn chế của các chuẩn chuyển đổi dữ liệu. Những cố gắng trong việc phát triển các chuẩn đã mang lại kết quả trong việc phân chia các định dạng như IGES (Mỹ), VDAFS (Đức) hoặc IDF ( cho các bảng mạch). Những chuẩn đó không thích ứng với nhiều sự phát triên trong các hệ thống CAD. Công cụ chuyển đổi STEP cho Autodesk Inventor được thiết kế cho việc giao tiếp, chuyển đổi một cách tin cậy cho các hệ thống CAD khác.

- **Để nhập một file STEP (\*.stp,\*.ste,\*.step):** Chọn *File-> Open* sau đó chon file

STEP trong danh sách các dạng file (File of Type). Chọn file cần nhập sau đó kích chuột vào *Open*. Autodesk Inventor sẽ chuyển đổi và mở file mới. Công cụ chuyển đổi STEP chỉ chuyển đổi các solid 3D, Part và các cụm lắp. Các bản vẽ, text, wireframe và các dữ liệu bề mặt không được xử lý bằng công cụ chuyển đổi STEP. Nếu một file STEP chứa một part nó sẽ xuất sang Autodesk Inventor một file part. Nếu nó chứa cụm lắp nó sẽ xuất ra một file Assembly có nhiều chi tiết.

- **Để xuất một file STEP:** Chọn *File->Save Copy As* và sau đó chọn STEP file từ danh sách các dạng file (Save as Type list). Chi tiết và cụm lắp sẽ được chuyển đổi thành dạng STEP. Bản vẽ và các thuộc tính như vật liệu sẽ không được xử lý qua công cụ chuyển đổi STEP.

## *3.5. Các file IGES:*

Các file IGES là chuẩn của Mỹ. Rất nhiều bộ phần mềm NC/CAM yêu cầu định dạng file theo chuẩn IGES. Vì IGES không thân thuộc trong định dạng cho các dữ liệu mô hình solid, Autodesk Inventor chỉ hỗ trợ cho việc xuất ra các file IGES.

- **Để xuất ra file IGES (\*.igs,\*.ige,\*.iges):** Chọn *File -> Save Copy As* sau đó chọn dạng file IGES từ danh sách các dạng file (Save as Type list). Kích chuột vào *Option* sau đó chọn Solid or Surface data. Định vị trí cho file và nhập vào tên file sau đó kích chuột vào *Save*.

# **Bài 2: Thiết kế trong môi trường 2D**

## *Mục tiêu bài học:*

+ Trình bày được cách khởi động, các tính năng và công cụ vẽ phác, cáclệnh hiệu chỉnh trong phần mềm.

+ Tạo được các ràng buộc về hình học, ràng buộc về kích thước của các đốitượng trong bản vẽ

+Thực hiện được các lệnh hình học cơ bản, các lệnh hiệu chỉnh để xây dựng biên dạng 2D của chi tiết.

+Rèn luyện tính kỷ luật, kiên trì, cẩn thận, nghiêm túc, chủ động và tích cực sáng tạo trong học tập.

## **1. Giới thiệu chung, khởi động, giao diện**

#### *1.1. Giới thiệu*

Mô hình mà ta tạo ra trong Autodesk Inventor được liên kết với Sketch cơ sở (Underlying) của nó. Khi sửa đổi Sketch, mô hình sẽ được tự động cập nhật.

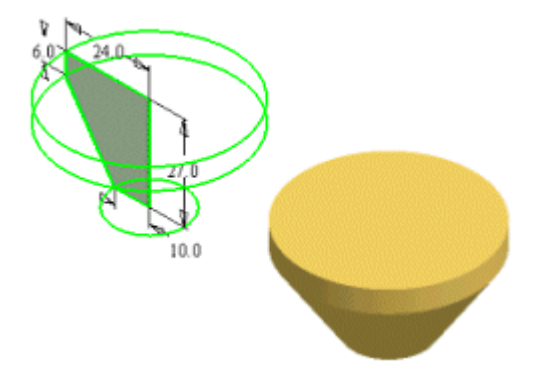

Khi muốn tạo hoặc chỉnh sửa Sketch, phải vào môi trường Sketch. Môi trường này bao gồm Sketch và các công cụ để tạo và chỉnh sửa nó.

Sketch là biên dạng của Feature<sup>1</sup> và các đối tượng hình học khác (ví dụ đường dẫn hoặc đường tâm quay) cần thiết để tạo Feature. Ta tạo mô hình 3D từ Sketch bằng cách kéo một biên dạng theo một đường dẫnhoặc quay một biên dạng quanh đường tâm nào đó.

Mô hình 3D của chi tiết được tạo trên cơ sở thông tin trong Sketch và các công cụ tạo Feature. Giữa Sketch và Feature được tạo thành luôn luôn có mối liên kết. Mỗi khi sửa đổi Sketch thì Feature được tự động cập nhật. Điều này làm đơn giản quá trình thiết kế và chỉnh sửa chi tiết.

#### *1.2. Khởi động môi trường Sketch*

Mỗi khi mở một file chi tiết mới, môi trường Sketch được tự động kích hoạt. Nút 2D Sketch được chọn và thanh công cụ 2D Sketch hiện sẵn. Khi một file chi tiết đã mở, có thể kích hoạt Sketch trong Browser (cửa sổ duyệt) để kích hoạt các công cụ trong môi trường Sketch. Sau khi tạo mô hình từ Sketch ta có thể trở lại môi trường Sketch để chỉnh sửa hoặc bổ sung thêm Sketch mới cho Feature.

Sau khi Sketch được tạo ra, biểu tượng Sketch xuất hiện trong Browser. Khi tạo Feature từ Sketch, biểu tượng Feature xuất hiện trong Browser, bên trên biểu tượng Sketch tương ứng. Khi trỏ vào biểu tượng Sketch trong Browser, Sketch tương ứng trong cửa sổ đồ hoạ sẽ đổi màu. Để chỉnh sửa Sketch, kích đúp vào biểu tượng của nó trong Browser.

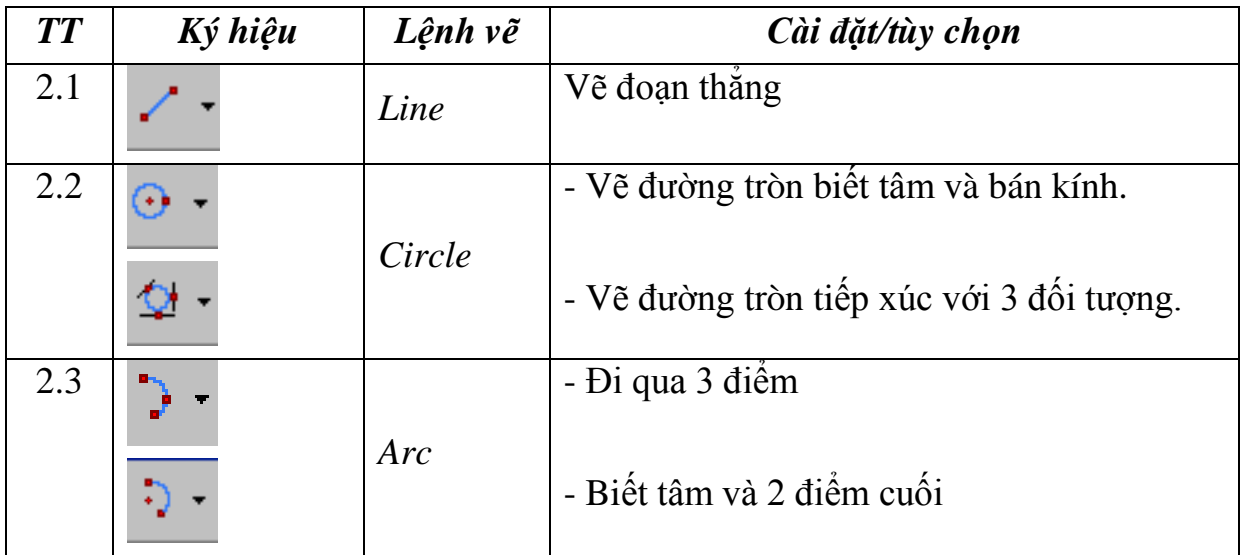

#### **2.Công cụ vẽ phác**

-

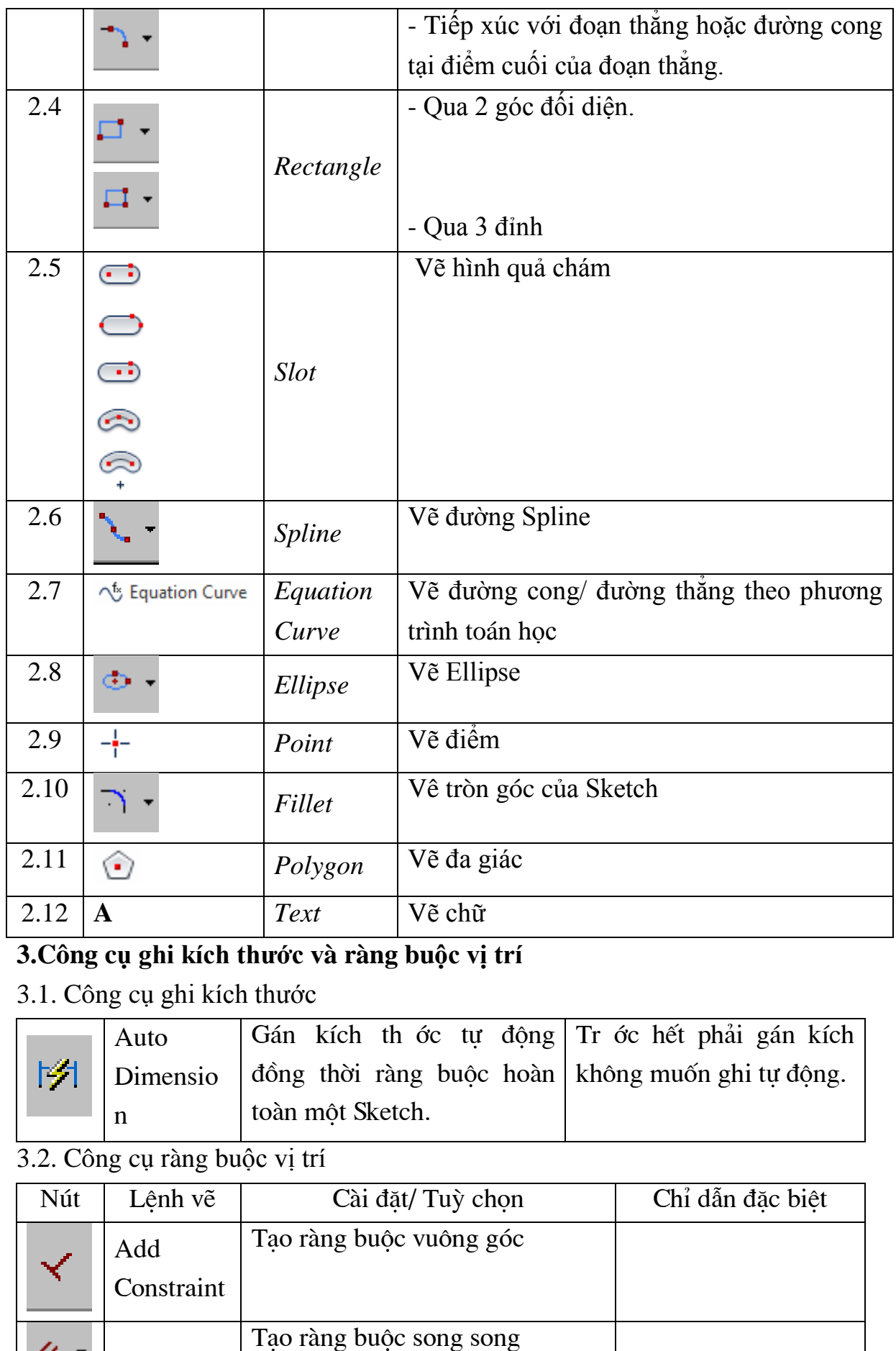

## **3.Công cụ ghi kích thước v ớc à ràng buộc vị trí**

# 3.1. Công cụ ghi kích thước

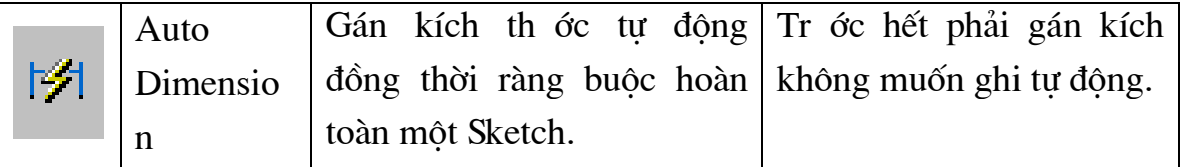

#### 3.2. Công cụ ràng buộc vị trí ộc vị

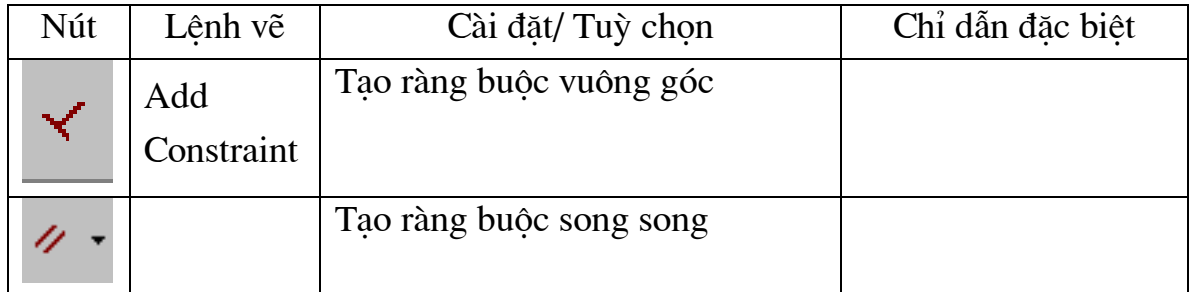

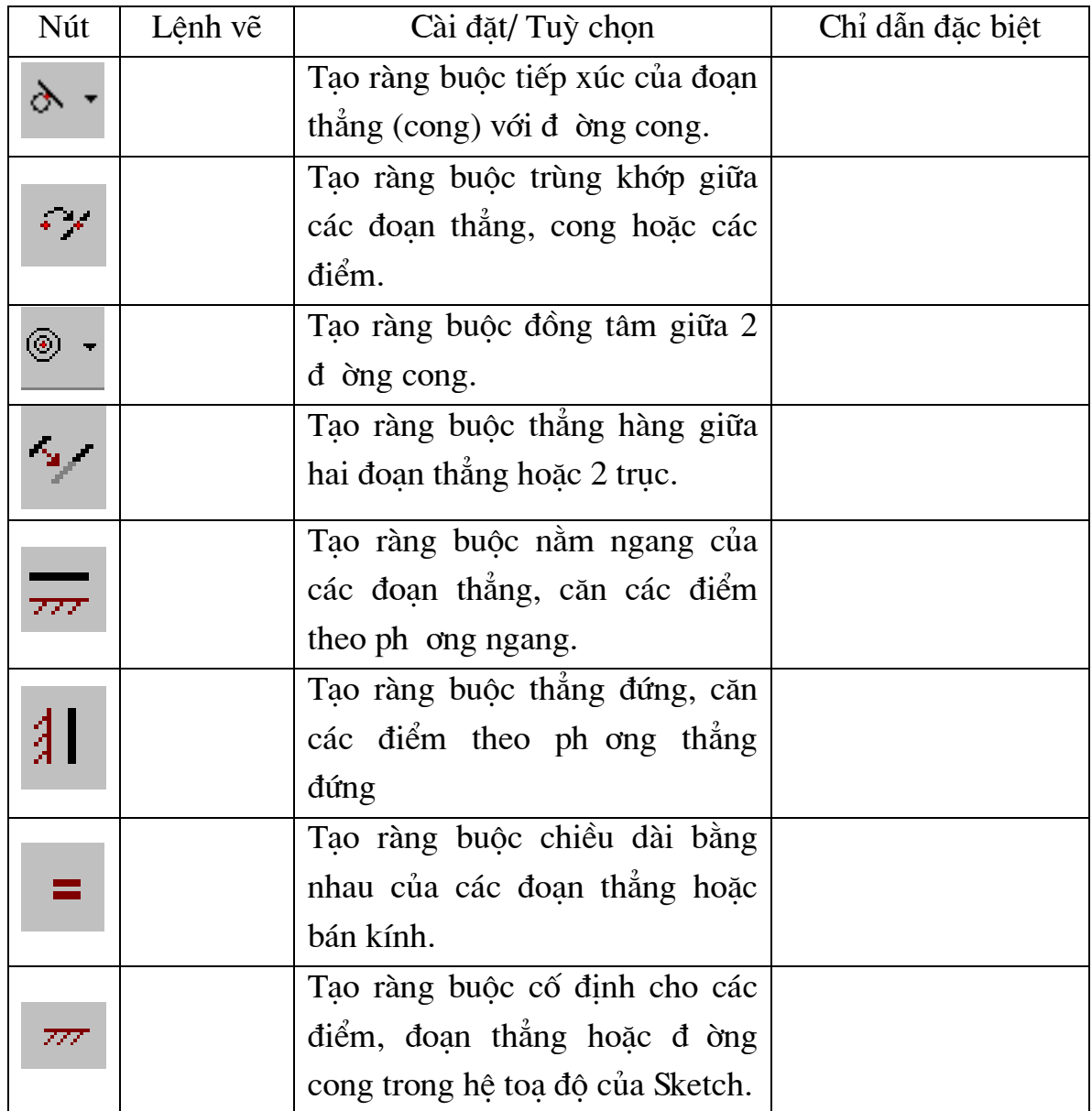

# **4. Công cụ sao chép và hiệu chỉnh đốit đốitượng**

4.1.Công cụ sao chép đối tượng

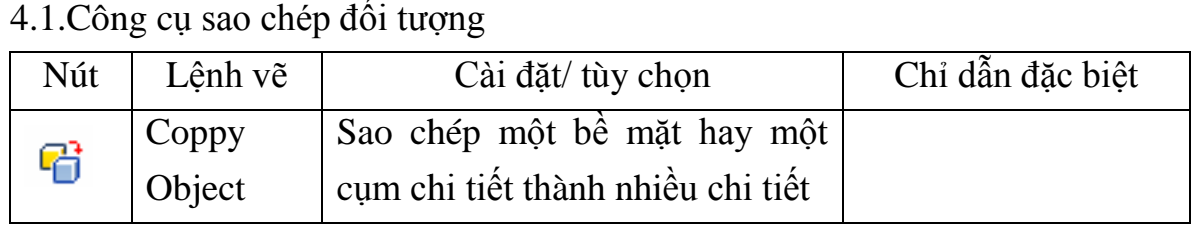

4.2.Công cụ Rectangular *Pattern*

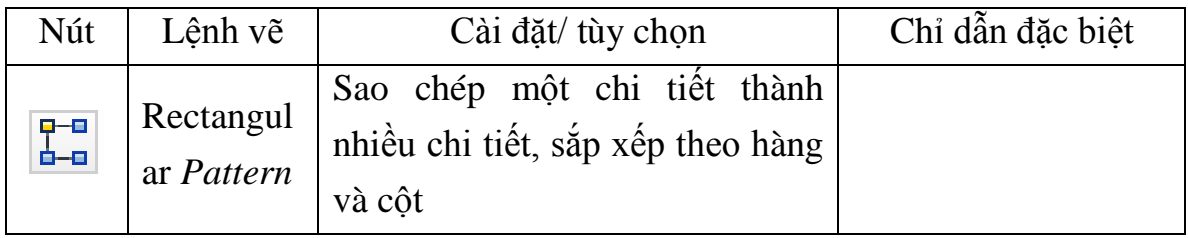

# 4.3.Công cụ Circular *Pattern*

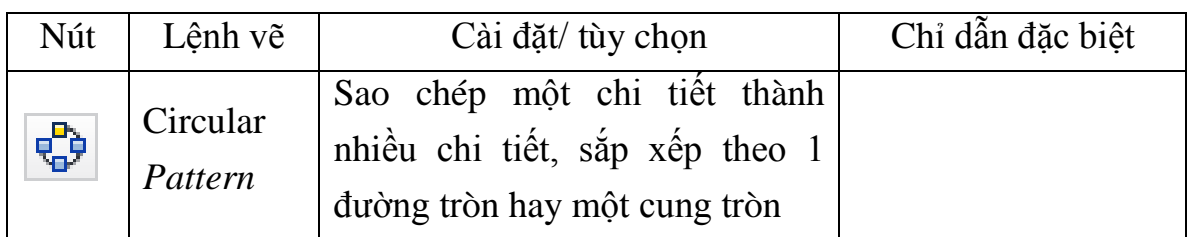

# 4.4.Công cụ *Mirror*

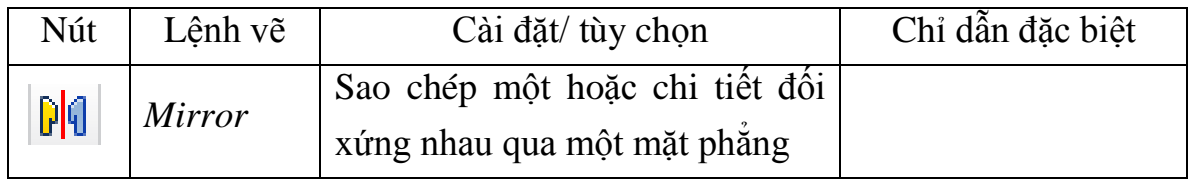

# **5. Bài tập**

# **Bài 3: Làm quen với các thuộc tính được xây dựng từ sketch**

#### *Mục tiêu bài học:*

- + Thực hiện các lệnh tạo ra, chỉnh sửa, hoàn thiện các hình khối 3 chiều;
- $+$  Trình bày các phương thức quan sát hình khối, tấm;
- + Tạo mặt phẳng làm việc, trục làm việc, điểm làm việc trên các khối.
- + Sử dụng được các chi tiết trong thư viện phần mềm.

## **1. Xây dựng một Sketch thích hợp cho các lệnh tạo hình 3D**

Mô hình chi tiết (Part Model) là tập hợp các Feature, hầu hết các Feature này được tạo ra từ phác thảo (Sketch). Các Feature liên kết với một Feature khác theo trình tự chúng tạo ra. Có rất nhiều cách để tạo mô hình chi tiết. Lập kế hoạch làm việc tốt sẽ giúp ta tạo lập và chỉnh sửa mô hình tốt hơn.

Sketch ban đầu để tạo chi tiết có thể có hình dáng đơn giản để dễ tạo dựng. Sau đó ta bổ sung các Feature, chúng ta có thể chỉnh sửa sao cho ta có thể hoàn thiện thiết kế nhanh. Toàn bộ quá trình thiết kế gồm có bổ sung các đối tượng hình học, các chi tiết về kích thước, các ràng buộc để hoàn chỉnh mô hình. Đánh giá thiết kế bằng cách thay đổi các quan hệ và các ràng buộc hoặc bổ sung và loại bỏ các Feature.

Feature đầu tiên tạo dựng là Feature cơ sở. Sau đó ta có thể tạo các Feature bổ sung để hoàn thiện thiết kế. Vì các Feature này phụ thuộc trên Feature cơ sở nên lập kế hoạch làm việc tốt có thể giảm rõ rệt thời gian thiết kế một chi tiết.

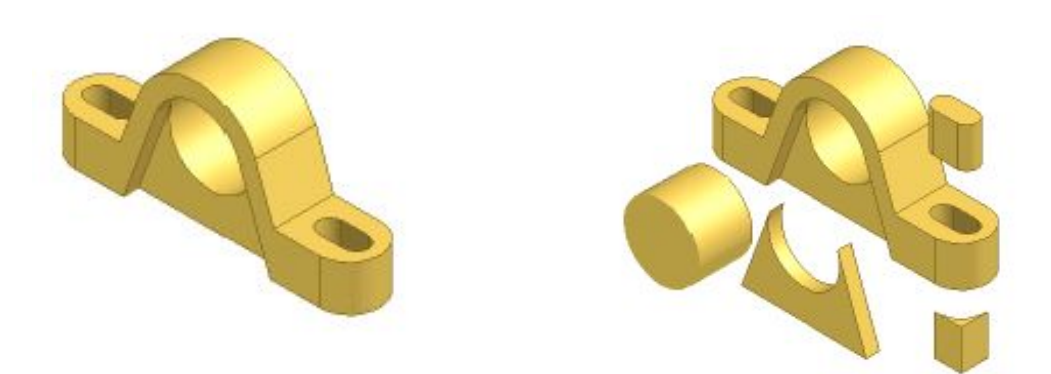

Chi tiết hoàn chỉnh Các Feature con bị cắt bỏ

## **2.Sử dụng các lệnh trong môi trường tạo khối**

2.1. Nhóm lệnh *Work Features*

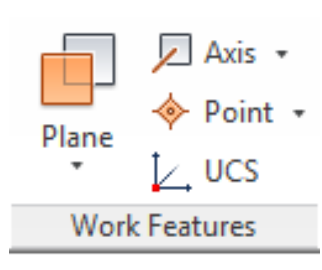

*Work Feature* là Work Plane, Work Axis, Work Point. Work Feature có thể xác định vị trí và hướng của các Feature.

Ví dụ: ta có thể tạo một Work Plane tạo với một mặt của chi tiết (mặt A) một góc nhất định. Nếu mặt A thay đổi thì Work Plane và các Feature liên quan tới Work Plane cũng sẽ bị thay đổi. Nếu ta thay đổi góc giữa Work Plane với mặt A thì các Feature liên quan sẽ thay đổi tương ứng với hướng mới.

2.2. Nhóm lệnh *View*

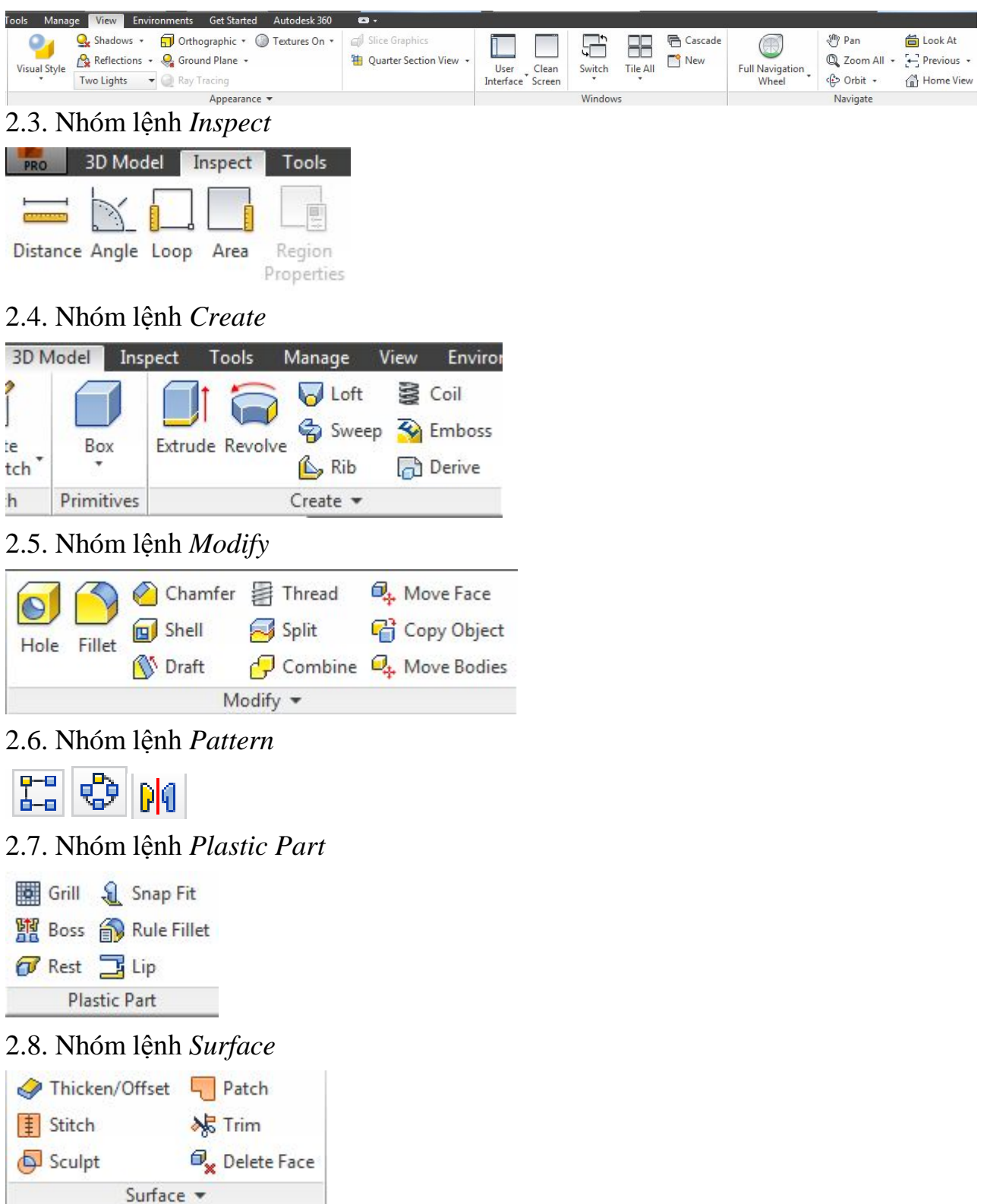

2.9 Nhóm lệnh *Create Freeform*

## **3.Sử dụng các lệnh trong môi trường tạo tấm**

3.1. Nhóm lệnh *Create*

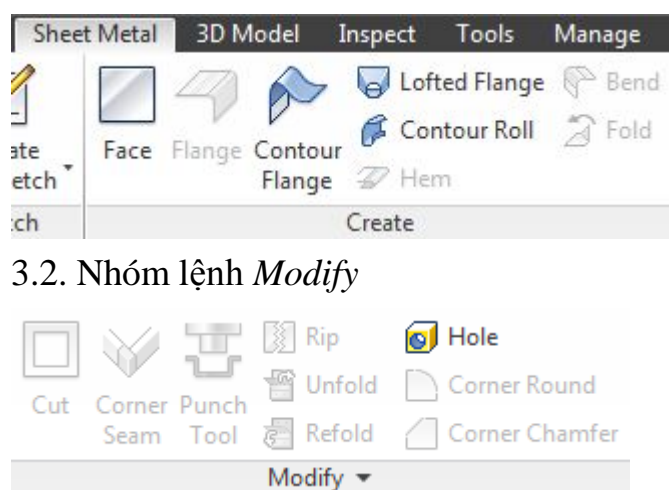

3.3.Nhóm lệnh *Flat Pattern*

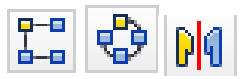

# **4.Sử dụng các chi tiết thư viện**

Phần này chỉ có trong phần assembly

**5. Kiểm tra định kỳ**

# **Bài 4: Bố trí, di chuyển, ràng buộc các chi tiết trong môi trường Assembly**

*Mục tiêu bài học:*

+ Trình bày các lệnh để lắp ráp các chi tiết được thiết kế riêng rẽ thành cụm chi tiết hoàn chỉnh;

 $+$  Lắp ráp được các cụm chi tiết máy;

+ Quản lý các ràng buộc trong môi trường Assembly;

+ Thiết kế được các dạng chi tiết như Frame, Gear,... trong môi trường Assembly.

# **1.Nhóm lệnh thành phần (Component)**

# *1.1 Bố trí chi tiết vào môi trường Assembly*

Chọn một chi tiết hoặc một cụm lắp cơ sở (ví dụ như một khung hoặc tấm kim loại) làm thành phần lắp ráp đầu tiên của lắp ráp. Ta có thể chèn một thành phần lắp ráp có sẵn hoặc tạo mới một thành phần lắp ráp mới trong lắp ráp. Thành phần lắp ráp đầu tiên này tự động được gán cố định ( tất cả các bậc tự do đều bị hạn chế). Gốc toạ độ và các trục toạ độ của nó được căn theo gốc và các trục toạ độ của lắp ráp.

Chọn Insert->Existing Component. Duyệt qua các file cần mở trong hộp thoại Open. Kích chuột vào cửa sổ đồ hoạ để chèn thành phần lắp ráp thành phần lắp ráp, có thể chèn nhiều bản một lúc, kết thúc kích chuột phải và chọn Done. Bản chèn đầu tiên sẽ là chi tiết cố định các bản khác không có các ràng buộc lắp ráp.

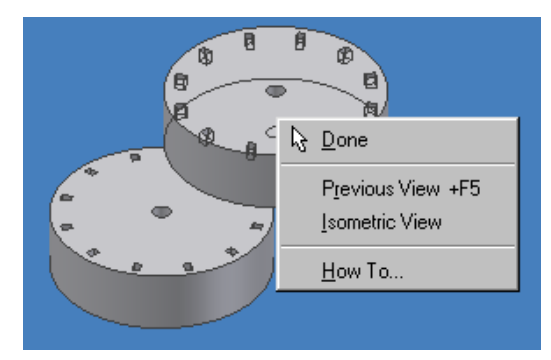

# *1.2 Tạo chi tiết mới trong môi trường Assembly*

Chọn **Insert->New Component**. Trong hộp thoại **Create In-Place Component** ta nhập vào tên File mới và kiểu file ( Part hoặc Assembly). Khi đó sẽ tạo ra thành phần lắp ráp đầu tiên. Tuỳ chọn **Mate Sketch Plane to Selected Face** bị ẩn đi. Kích chuột vào nút More để chỉ ra vùng ghi file mới và *Template*.

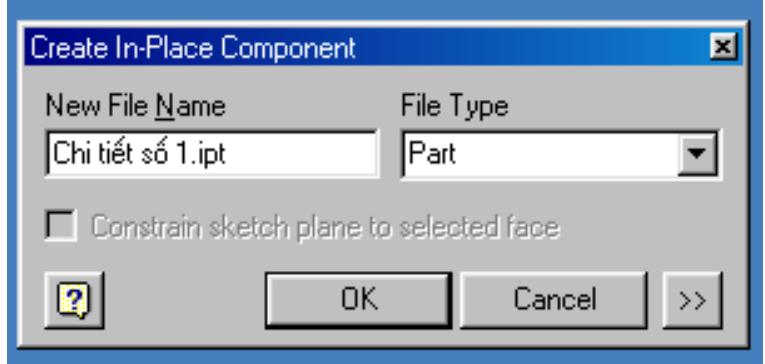

# **2. Nhóm lệnh vị trí (Position)**

Kích chuột vào công cụ **MoveComponent** or **Rotate Component** trên thanh công cụ **Assembly.** Dùng các công cụ này để di chuyển hoặc quay tạm thời các thành phần lắp ráp mà không xoá mất ràng buộc. Thành phần lắp ráp ràng buộc sẽ trở lại vị trí ban đầu của nó khi ta kích chuột vào Update.

# *2.1 Lệnh di chuyển chi tiết Free Move*

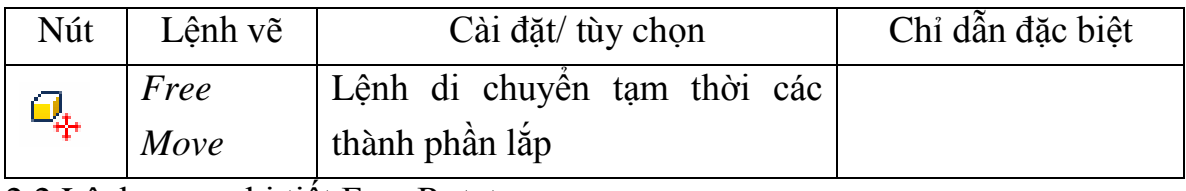

2.2 Lệnh xoay chi tiết Free Rotate

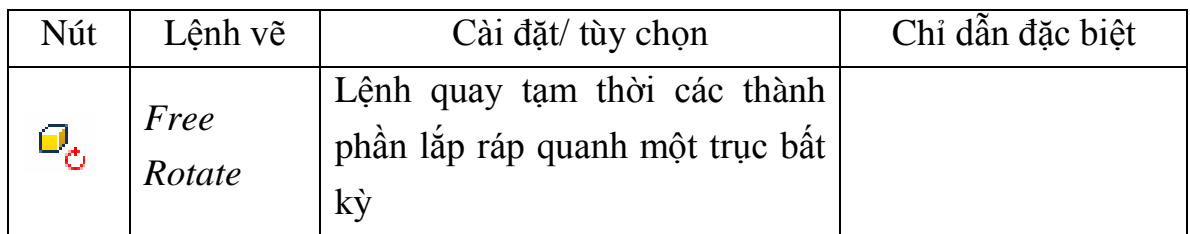

**3. Sử dụng các ràng buộc quan hệ(Relationships)**

# *3.1 Lệnh Mate*

*Tạo ràng buộc 2 mặt, cạnh, điểm hoặc các Work Feature với nhau:* 

Trong hộp thoại Place Constraint kích chuột vào Mate. Ta có hai phương án trong lệnh Mate là Mate và Flush như minh hoạ hình dưới đây. Nếu ta muốn các mũi tên vuông góc hướng vào nhau thì ta chọn Mate. Nếu ta muốn các đối tượng hình học đặt cạnh nhau và các mũi tên theo cùng một hướng ta chọn Flush. Nếu muốn tạo khe hở nhập giá trị khe hở vào hộp offset.

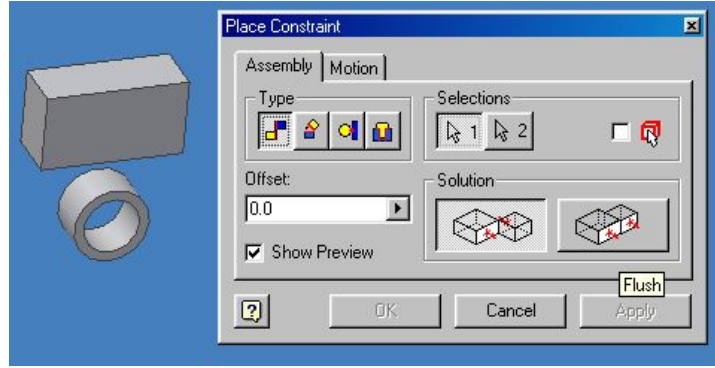

## *3.2 Lệnh Angle*

*Tạo ràng buộc hai mặt hoặc hai cạnh hợp với nhau một góc nhất định:*

Trong hộp thoại Place Constraint kích chuột vào Angle. Ta có thể chọn các vectơ vuông góc với các mặt hoặc các cạnh riêng. Có 4 giải pháp cho mỗi cặp lắp ráp. Các mặt được lựa chọn của chi tiết sẽ được ràng buộc theo góc.

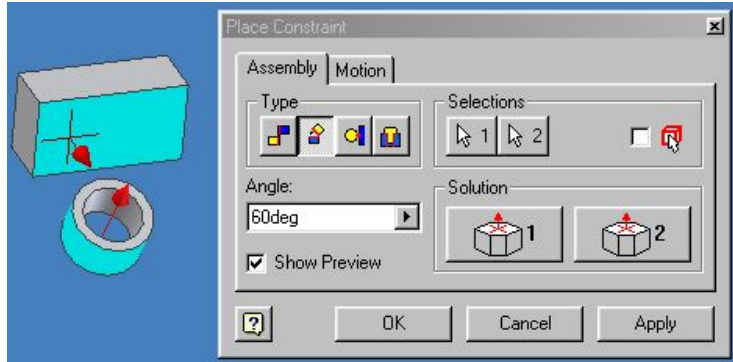

#### *3.3 Lệnh Tangent*

*Tạo ràng buộc của một mặt cong với một mặt phẳng hoặc một mặt cong khác:*Trong hộp thoại Place Constraint kích chuột vào Tangent. Trong trường hợp này ta có hai phương án là tiếp xúc trong và tiếp xúc ngoài như hình dưới đây..

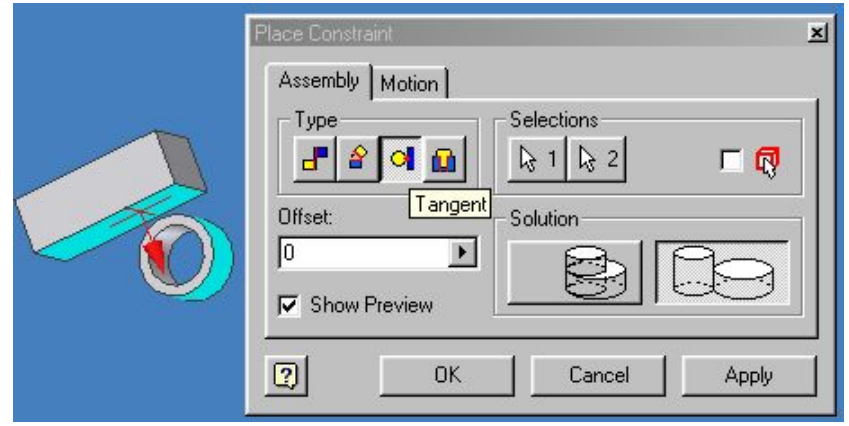

# *3.4 Lệnh Insert*

*Tạo ràng buộc ngang bằng giữa lỗ và mặt trụ:*Trong hộp thoại Place Constraint kích chuột vào Insert. Lệnh này sẽ gán đồng tâm của các cung tròn hoặc đường tròn được chọn để tạo ràng buộc. Để gán ràng buộc ta chọn đường tròn trên hình trụ và trên lỗ mà ta muốn ràng buộc.

**Chú ý:** Các ràng buộc Insert được hạn chế bởi các bề mặt phẳng mà vuông góc với đường trục của hình trụ và của lỗ.

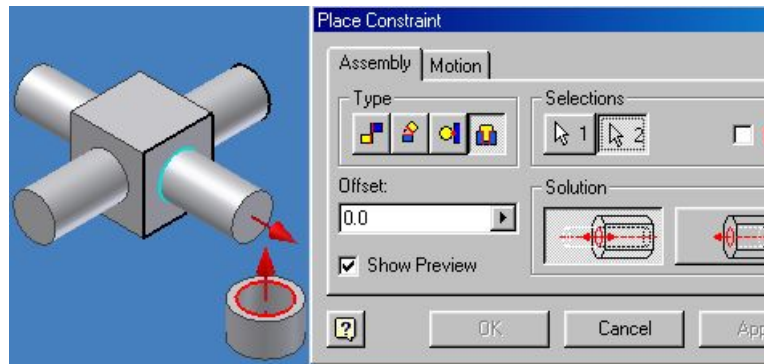

## *3.5 Lệnh Montion*

## *3.6 Lệnh Transitional*

**4.Cách quản lý các ràng buộc trong môitrường Assembly**

**- Bắt đầu ràng buộc các thành phần lắp ráp bằng cách mate các mặt phẳng.Sau đó bổ sung các ràng buộc flush, tangent và angular.**

**- Gán các ràng buộc sau khi các faeture đã hoàn thiện.Để tránh ràng buộc giữa các feature mà sau đó có thể bị loại bỏ trong quá trình thiết kế.**

**- Kéo rê các thành phần lắp ráp để kiểm tra sự dịch chuyển của các bậc tự do.Ta có thể dễ dàng thấy một thành phần lắp ráp được ràng buộc như thế nào.**

**- Điều chỉnh sự thích nghi feature bằng cách tạo phác thảo hoặc feature thích nghi.Kích chuột phải vào feature trong cửa sổ duyệt và chọn Properties. Ta có thể chọn Feature, Sketch hoặc cả hai để thích nghi. Gán cả hai là thích nghi thì tương đương với chọn Adaptive từ menu ngữ cảnh.**

**- Tạo các giao diện thành phần lắp ráp cho việc lặp lại sử dụng:**

**- Sử dụng các giao diện thành phần lắp ráp gọi là iMate. Ta có thể chỉ rõ các thông tin về sắp xếp trên các chi tiết và lắp ráp để dùng lại. 5.Nhóm lệnh Frame và nhóm lệnhDesign**

Sau khi ta ràng buộc một thành phần lắp ráp ta có thể mô phỏng quá trình chuyển động cơ học bằng cách thay đổi giá trị của ràng buộc. Công cụ Drive Constraint đặt lại vị trí một chi tiết qua từng bước theo giá trị ràng buộc. Ta có thể quay một thành phần lắp ráp. Ví dụ bằng cách tạo ràng buộc góc động từ 0 đến 360 $^{\circ}$  ta có thể mô phỏng quá trình chạy của chiếc đồng hồ.

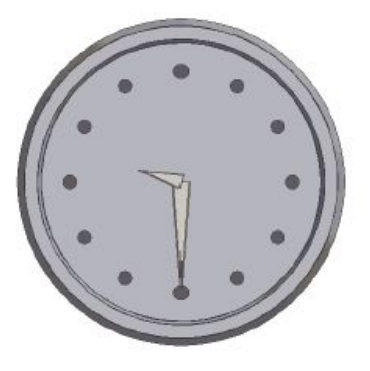

Công cụ Drive Constraint được giới hạn tới một ràng buộc. Ta có thể điều khiển các ràng buộc bổ sung bằng cách sử dụng công cụ Parameters để tạo các quan hệ số học giữa các ràng buộc.

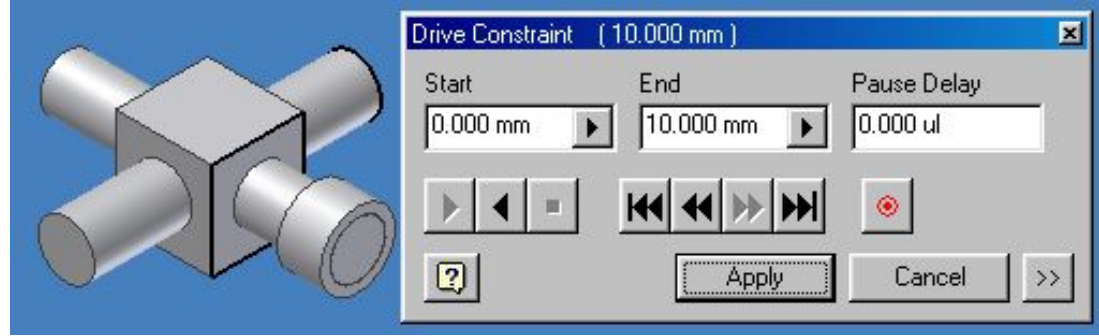

- **Để điều khiển ràng buộc:** 

Kích chuột phải vào ràng buộc trong cửa sổ duyệt sau đó chọn Drive Constraint. Nhập vào giá trị đầu và giá trị cuối và thời gian dừng giữa các bước. Kích chuột vào nút More để đặt khoảng dịch chuyển cho từng bước, số lần lặp lại và định nghĩa chu kỳ. Chon Start/End dịch chuyển sẽ tăng dần từ điểm đầu đến điểm cuối, sau đó trở lại vị trí ban đầu trước khi bắt đầu một chu kỳ mới. Start/End/Start dịch chuyển tăng dần từ điểm đầu đến điểm cuối sau đó dịch chuyển giảm dần về điểm đầu trước khi lặp lại. Kích chuột vào các nút Forward, Rewind hoặc Stop để điều khiển chuyển động.

**6. Bài tập**

## **Bài 5: Xây dựng các hình chiếu và ghi kích thước**

*Mục tiêu bài học:*

+ Trình bày các chức năng của phần mềm để chuyển các hình chiếu của chi tiết hành bản vẽ kỹ thuật

 $+$  Trình bày được các phép thực hiện hình chiếu, hình cắt, hình trích...

+ Hiệu chỉnh bản vẽ, đường bao, khung tên, ghi kích thước trong bản vẽ

+ Xuất bản vẽ chi tiết gia công, bản vẽ lắp ráp, phân rã.

# **1.Xây dựng và chỉnh sửa hình chiếu**

1.1 Nhóm lệnh Create

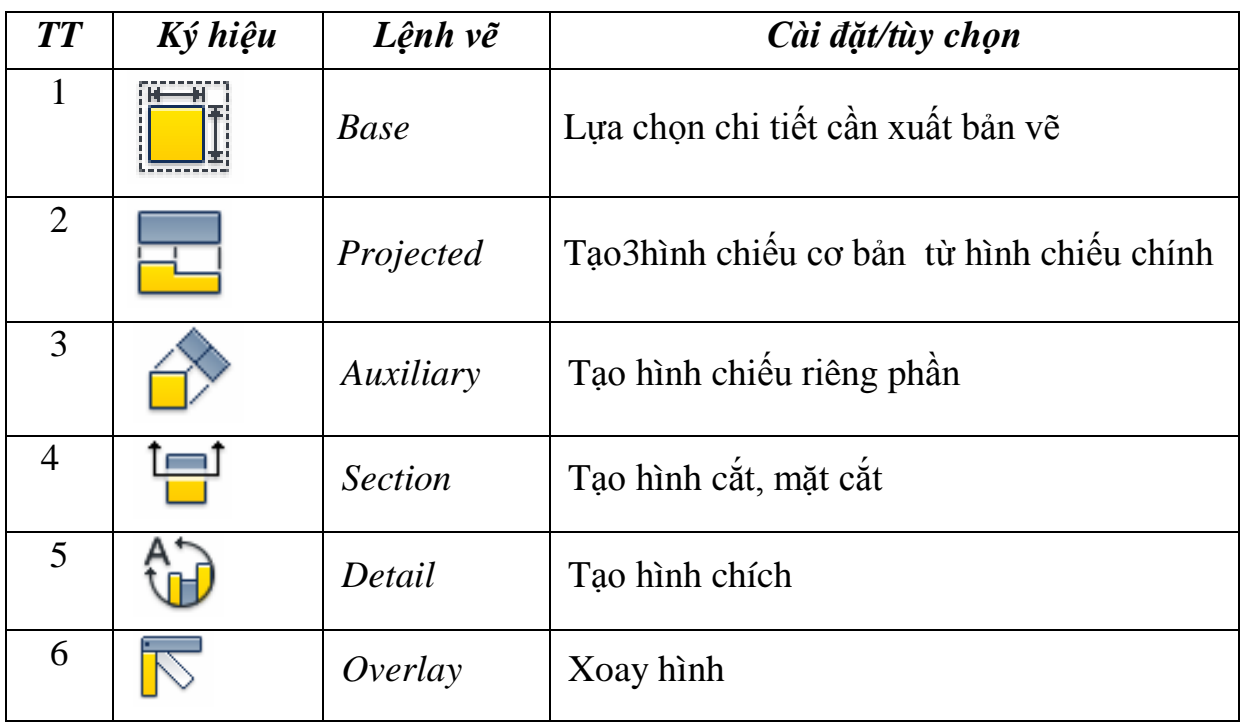

1.2 Nhóm lệnh Modify

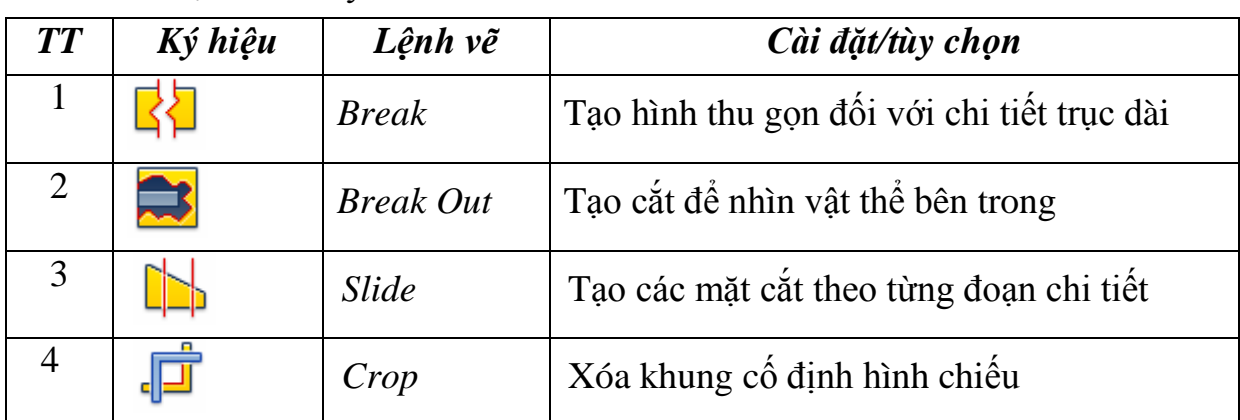

# **2. Thiết lập Layer và Dimention**

2.1 Thiết lập Layer

Muốn thiết lập đường nét cũng như màu sắc của layer trong bản vẽ vào môi trường *Annotate => Edit layer* hiện hộp thoại lựa chọn chọn màu và độ đậm từng dạng dường nét *=> Done.*

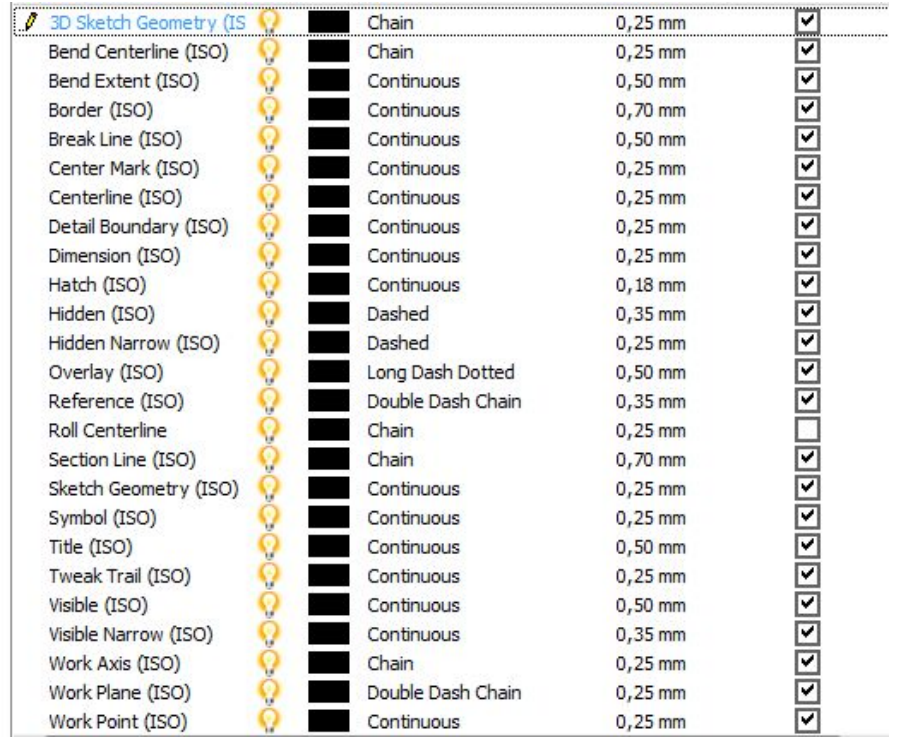

# 2.2 Thiết lập Dimention

Muốn ghi kích thước bản vẽ phải chuyển sang môi trường *Drawing Annotation*. Mọi thủ tục ghi kích thước về cơ bản giống như trong môi trường thiết kế. Khi bạn chọn một đối tượng hay các đối tượng quan hệ thì Autodesk Inventor sẽ tạo kích thước nằm ngang, thẳng đứng, hoặc nghiêng tùy theo phương di chuyển con trỏ. Chế độ *Snap* giúp phân bố các kích thước theo tiêu chuẩn. Có thể điều khiển sự hiển thị kích thước theo các kiểu khác nhau.

**Để tạo kích thước mới**, chọn công cụ *General Diminsion*. Chọn đối tượng và di chuột để tạo kích thước. Khi chuyển con trỏ, tại mỗi vị trí phù hợp với khoảng cách *(Offset)* quy định thì đường kích thước và đường gióng chuyển từ nét liền sang nét đứt, gợi ý người dùng chon vị trí đặt đường kích thước.

**Để gióng một kích thước mới theo kích thước có trước**, giữ phím chuột, di con trỏ qua kích thước có trước thì dấu *Snap* hiện lên khi hai kích thước đã được gióng với nhau.

## **3. Ghi kích thước danh nghĩa**

3.1 Nhóm lệnh Dimention

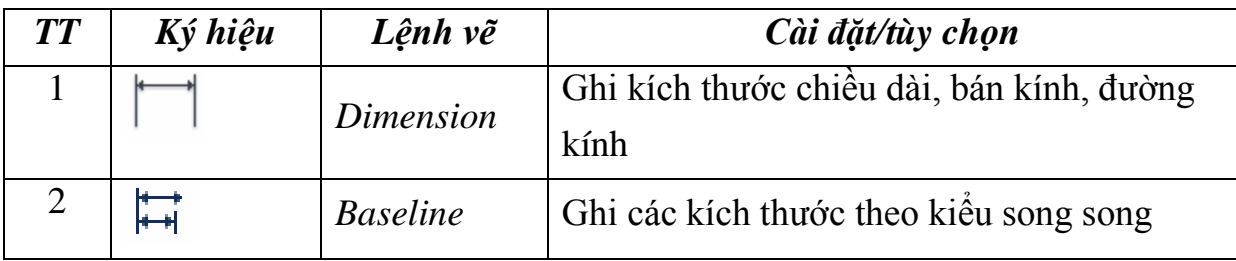

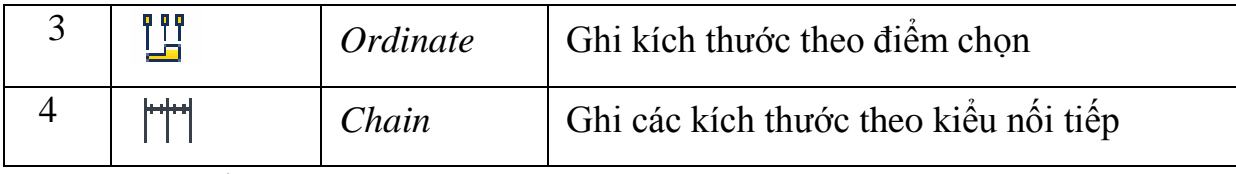

3.2 Nhóm lệnh Feature Note

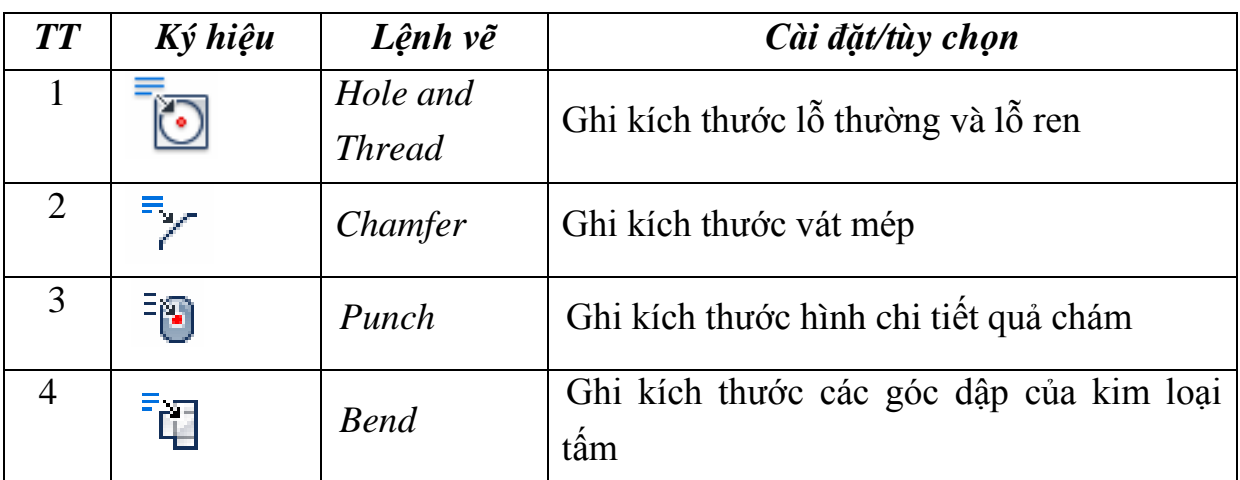

# **4. Sử dụng các kiểu chú thích**

4.1 Nhóm lệnh Symbol

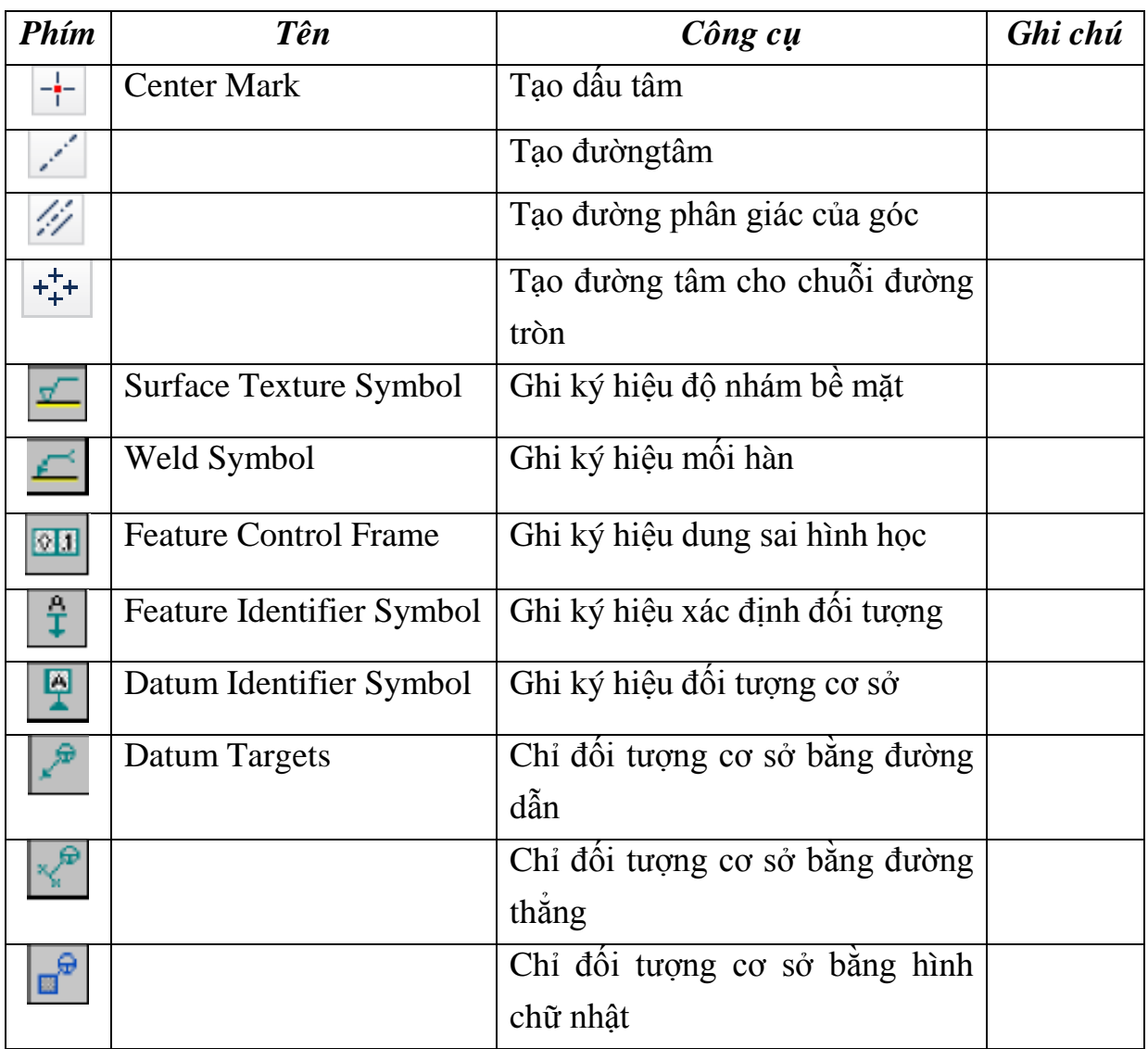

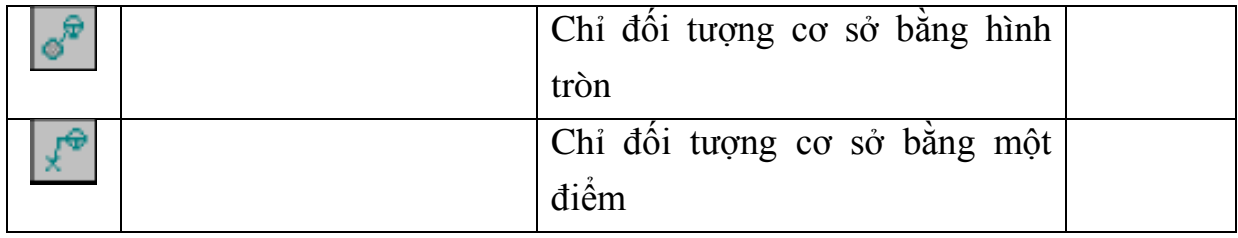

4.2 Nhóm lệnh Table

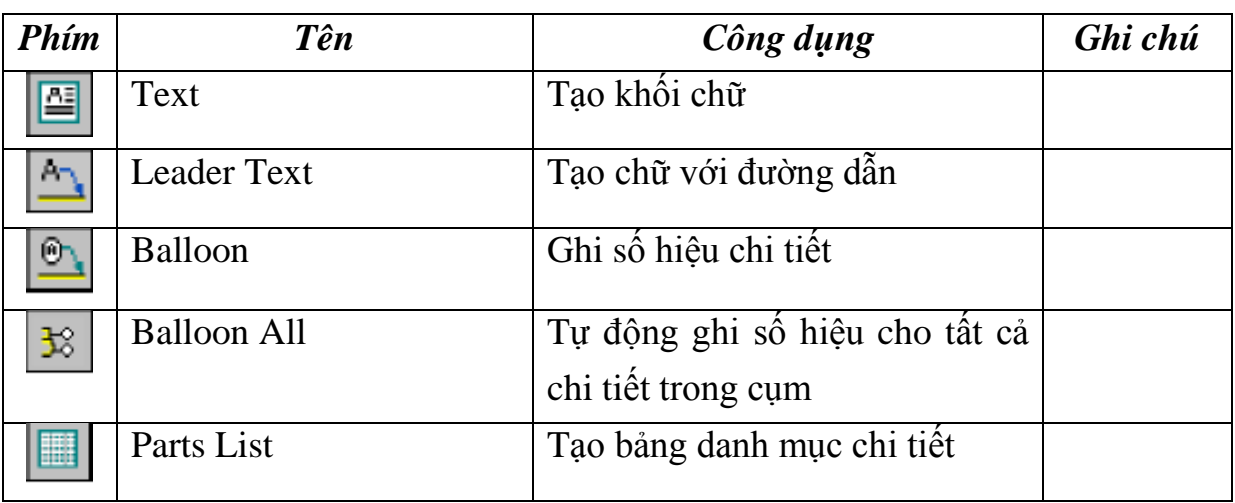

**5. Bài tập**

**6. Kiểm tra định kỳ**

# **Bài 6: Kiểm tra kết thúc mô đun**

*Mục tiêu bài học:*

+ Đánh giá và củng cố được kiến thức và kỹ năng thực hành gia công trênmáy tiện về nội dung của Mô đun

+ Thực hiện được bài kiểm tra kết thúc theo yêu cầu đề ra và đảm bảo antoàn cho người và thiết bị

+ Rèn luyện tính kỷ luật, kiên trì, cẩn thận, nghiêm túc, chủ động và tíchcực sáng tạo trong học tập.

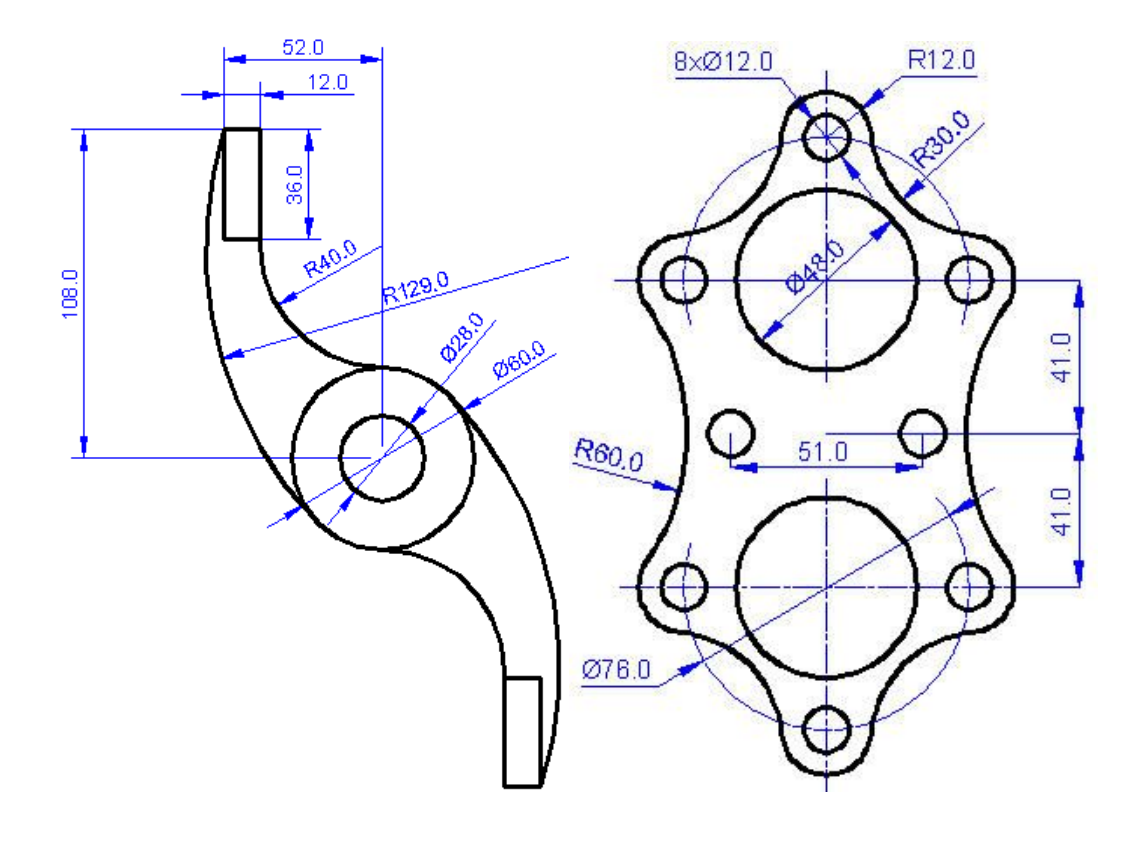

**PHỤ LỤC**

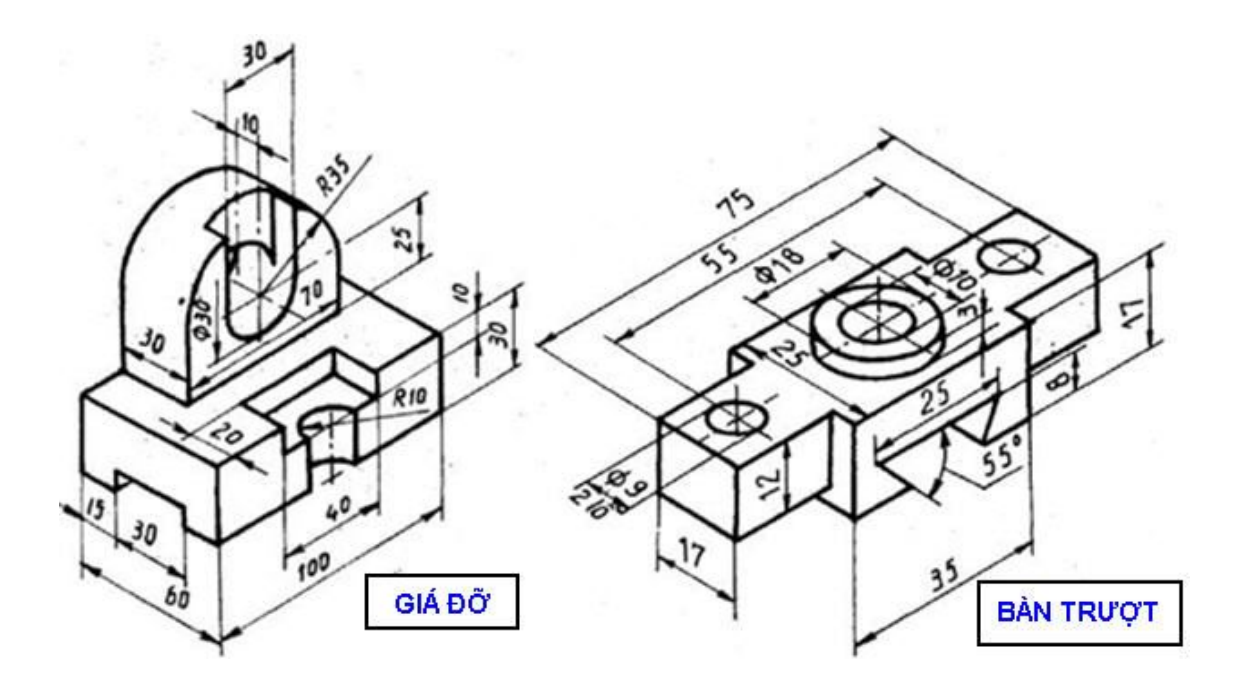